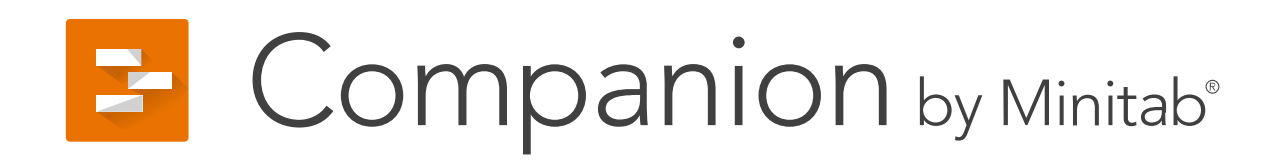

**Installation Guide**

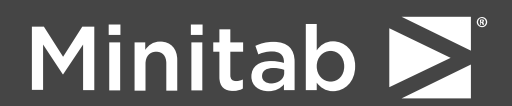

Minitab®, Companion by Minitab®, Salford Predictive Modeler®, SPM® and the Minitab® logo are all registered trademarks of Minitab, LLC, in the United States and other countries. Additional trademarks of Minitab, LLC can be found at [www.minitab.com](https://www.minitab.com). All other marks referenced remain the property of their respective owners.

© 2019 Minitab, LLC. All rights reserved.

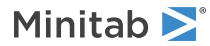

# Contents

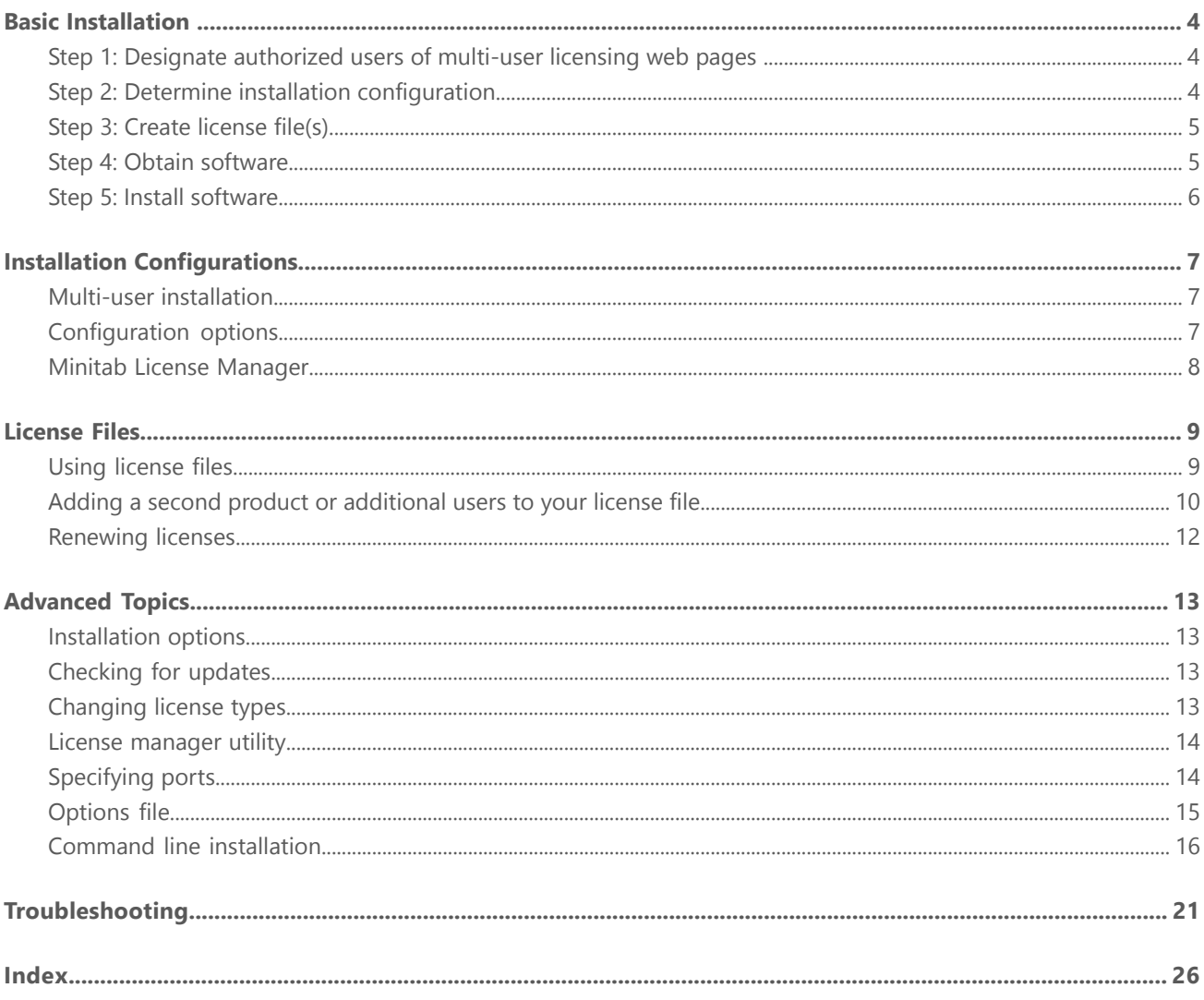

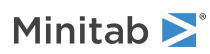

# <span id="page-3-0"></span>Basic Installation

This section provides the basic steps in a typical installation of Companion. For instructions on advanced installation options, see [Installation](#page-12-1) options on page 13.

To install Companion, follow the steps below. To renew an existing installation that has reached or is close to reaching its expiration date, see [Renewing](#page-11-0) licenses on page 12.

- 1. Designate authorized users of multi-user licensing web pages (optional).
- 2. Determine installation configuration.
- 3. Create license files at the multi-user licensing web pages.
- 4. Obtain software.
- <span id="page-3-1"></span>5. Install software.

## Step 1: Designate authorized users of multi-user licensing web pages

To access the Companion multi-user licensing web pages so that you can create the license files for the installation, you must be either the Minitab License Coordinator for your organization or an authorized user.

At the time of purchase, someone from your company was designated as the Minitab License Coordinator. That person has permission to log in to the Minitab multi-user licensing web pages to create license files. In addition, your company can have other authorized users.

<span id="page-3-2"></span>If you are not sure whether you're an authorized user, contact your organization's Minitab License Coordinator. Only the License Coordinator can request additional authorized users by contacting a Minitab sales [representative](https://www.minitab.com/contact-us/) or Minitab [Technical](https://www.minitab.com/contact-us/) Support.

## Step 2: Determine installation configuration

All multi-user installations require Minitab License Manager, the software that manages Companion based on the information in the license file. Minitab License Manager must be installed in a configuration that allows it to communicate with Companion.

You can choose from several different installation configurations to suit your needs. For example, you can install Minitab License Manager on a server in a networked configuration. In a networked configuration, users access the license file on the server; therefore, each client computer does not need to be permanently assigned to a separate license file. Another option is to install Minitab License Manager and Companion on each client computer in a standalone configuration, which requires a separate license file for each client computer.

The installation configuration you choose affects the number of license files you need to create and the installation procedures that you need to follow. See Installation [Configurations](#page-6-0) on page 7 for detailed information that will help you to determine the best configuration for your organization.

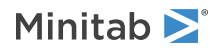

## <span id="page-4-0"></span>Step 3: Create license file(s)

You need at least one license file for installation. To create license files, you use the Minitab multi-user licensing web pages. One license file *per server* is required in a networked installation. One license file *per workstation* is required in a standalone configuration. See Installation [Configurations](#page-6-0) on page 7 for more information on networked and standalone configurations.

You need the following information to create a license file:

- The maximum number of simultaneous users that will be served by the license. In <sup>a</sup> standalone configuration, the maximum number of users is 1 for each license. To determine the maximum number of users in a networked configuration, see [Number](#page-9-1) of license files on page 10.
- The MAC address of each computer that will host <sup>a</sup> license. This is the computer's physical address. To obtain the address, run the DOS command "ipconfig /all" and record the physical address that appears under Ethernet adapter Local Area Connection. In the example below, the MAC address of the computer is 01-23-45-AB-CD-EF.

**Ethernet adapter Local Area Connection:**

Connection-specific DNS Suffix.:domain.local Description....................:Broadom NetXtreme 57XX Gigabit Controller **Physical Address...............01-23-45-AB-CD-EF** Dhcp Enabled...................:Yes Autoconfiguration Enabled......:Yes IP Address.....................:192.168.1.1 Subnet Mask....................:255.255.255.0 Default Gateway................192.168.2.100 DHCP Server....................192.168.2.100 DNS Server.....................:192.168.10.200 Lease Obtained..................Saturday, December 1, 2018 4:07:19 PM Lease Expires..................:Tuesday, December 1, 2020 4:07:19 PM

For more information on how to obtain a computer's MAC address, see <https://support.minitab.com/installation/frequently-asked-questions/license-fulfillment/locate-my-computers-mac-address/>.

### To create license files

- 1. Go to [https://it.minitab.com/support/licensing/multi-user/customer-entitlement-summary.aspx.](https://it.minitab.com/support/licensing/multi-user/customer-entitlement-summary.aspx)
- <span id="page-4-1"></span>2. Log in as an authorized user.
- 3. Complete the necessary steps to create the license file(s).

## Step 4: Obtain software

All multi-user configurations require both Minitab License Manager and Companion. Download the applications from the Minitab Web site using any Minitab.com account.

### To download software

- 1. Go to [https://www.minitab.com/downloads/.](https://www.minitab.com/downloads/)
- 2. Download Minitab License Manager and Companion. The license file is read by Minitab License Manager, the server software that manages the use of Companion based on the information in the license file.
- 3. If you plan to mass deploy utilizing a software asset management tool, download the Companion Mass Deployment Package.

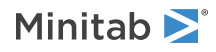

## <span id="page-5-0"></span>Step 5: Install software

Install Companion and Minitab License Manager based on the installation configuration that you determined in step 2. You can install Minitab License Manager on a server in a networked configuration or on each client computer in a standalone configuration.

### <span id="page-5-1"></span>System requirements

You can find the latest system requirements for Companion and the Minitab License Manager at [https://www.minitab.com/products/companion/system-requirements/.](https://www.minitab.com/products/companion/system-requirements/)

## To install in a networked configuration

- 1. Ensure that you have administrative privileges to install Minitab License Manager on the server and Companion on each workstation.
- 2. Ensure that the license file is on the desktop of the server. See Create [License](#page-4-0) File(s) on page 5 for more information.
- 3. Install Minitab License Manager on the server.
- 4. Delete the license file that is on the desktop. The installation program creates a copy of the license file in C:\Program Files (x86)\Minitab\License Manager. The Minitab License Manager uses this license file.
- 5. Install Companion on each workstation.
	- You need to specify the name of your Minitab License Manager server during installation.
	- Companion chooses the first available port between <sup>27000</sup> and 27009. If your License Coordinator specified <sup>a</sup> different port within the license file, check **Specify port number**, and enter that port number.

**Note** After you set up a networked configuration, you can use borrowing to allow a portable workstation, such as a laptop, to run Minitab products while it is disconnected from the network. See Using Minitab products while [disconnected](#page-6-3) from the network on page 7 for more information.

## To install in a standalone configuration

- 1. Ensure that you have administrative privileges to install Minitab License Manager and Companion on each workstation.
- 2. Ensure that the license file is on the desktop of the workstation. See Create [License](#page-4-0) File(s) on page 5 for more information.
- 3. Install Minitab License Manager on each workstation.
- 4. Delete the license file that is on the desktop. The installation program creates a copy of the license file in C:\Program Files (x86)\Minitab\License Manager. The Minitab License Manager uses this license file.
- 5. Install Companion on each workstation.
	- When prompted for the name of the Minitab License Manager server, enter *localhost*.
	- Companion chooses the first available port between <sup>27000</sup> and 27009.

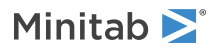

# <span id="page-6-0"></span>Installation Configurations

The previous section explained how to install the multi-user version of Minitab products. This section provides a more in-depth explanation of the client-server model and the possible installation configurations.

## <span id="page-6-1"></span>Multi-user installation

The multi-user versions of Minitab products are based on a client-server installation model. Companion (the client software) is installed on individual workstations. Minitab License Manager (the server software) is installed on a server. Every time the client software is started, it communicates with the server to ensure that a license is available.

Typically, Minitab License Manager is installed on a single server. The client software can be installed on an unlimited number of workstations. Minitab License Manager ensures that the number of concurrent users never exceeds the licensed number of seats.

For example, an organization purchased 100 licenses of Companion and configured Minitab License Manager to control all 100 licenses. Companion was installed on 300 workstations. Even though the client software has been installed on 300 workstations, Minitab License Manager will allow only 100 instances of the client software to run concurrently.

<span id="page-6-2"></span>When the client software is started, it requests a license from Minitab License Manager. If a license is available, it is sent to the client and the software starts successfully. If a license is not available, an error message is displayed.

## <span id="page-6-4"></span>Configuration options

## Networked configuration

To set up a networked configuration, install Minitab License Manager on a server. A license file is requested during the installation process. You need to provide the license file that was created during the procedure detailed in [Basic](#page-3-0) [Installation](#page-3-0) on page 4 (license files should always be named "minitab.lic"). Minitab License Manager is installed to C:\Program Files (x86)\Minitab\License Manager (by default). The installation program makes a copy of the license file and places it in the installation directory.

The Minitab License Manager installation creates a Windows service called Minitab License Manager. The license manager service starts automatically when it is installed. When the service starts, it checks the Minitab License Manager installation directory for the license file. If the license file is valid, the service starts successfully.

<span id="page-6-3"></span>Install the client software, Companion, on as many workstations as necessary. During installation, you need to provide the name of the server on which Minitab License Manager is installed.

## Using Minitab products while disconnected from the network

In a multi-user installation of Companion, the client software must be able to communicate with the Minitab License Manager server to start. To allow a portable workstation, such as a laptop, to run Minitab products when it is disconnected from the network, Companion has a utility built into the application that allows you to borrow a license.

For example, you might use Companion on a laptop when you travel for business. Before leaving, while still connected to your company's network, borrow a license from the Minitab License Manager server. Then you can access Companion on the laptop when you are disconnected from the network.

To borrow a license:

1. In Companion, choose **Help**.

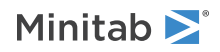

- 2. Click **Borrow License**.
- 3. In **Borrow Through**, choose a return date on the calendar.
- 4. Click **Borrow** and then click **OK**.

A borrowed license is returned automatically at the end of the borrowing period. To return a license before the end of the borrowing period, choose **Help** and click **Return License**.

<span id="page-7-2"></span>**Note** To limit the number of licenses that can be borrowed, use the options file. For an example, see [Options](#page-14-0) file on page 15.

## Standalone configuration

In a standalone configuration, Minitab products do not depend on accessing a network server. Instead, the Minitab License Manager server software is installed on the same workstation as the client software, Companion. Minitab License Manager starts two daemons that are required to run on each standalone workstation. When Companion starts, it checks the Minitab License Manager service that is on the same workstation, regardless of network connectivity. An individual license file must be created for each workstation.

## Mixed configurations

You can use a combination of networked and standalone configurations. For example, you can install Companion on 20 workstations that are connected to the network and also install Companion on 5 standalone workstations that are not connected to the network.

<span id="page-7-0"></span>For information on mixed installation configurations and license files, see [Number](#page-9-1) of license files on page 10.

## Minitab License Manager

All multi-user installation configurations require the installation of the Minitab License Manager, the server software that manages the use of Companion. Minitab License Manager ensures that the number of concurrent users does not exceed the licensed number of seats, based on the information in the license file.

<span id="page-7-1"></span>Minitab License Manager starts its service automatically when you install it. However, you may need to restart the Minitab License Manager service in some cases, such as when you make changes to the license file or use an options file.

## To restart Minitab License Manager

- 1. Open a command prompt as an administrator and type *services.msc*.
- 2. Click **Minitab License Manager**.
- 3. Choose **Action** > **Restart**.

Note If you need to uninstall Minitab License Manager from a computer, such as when you change servers or installation configurations, you must first stop the license manager service. Follow steps 1 and 2 above; in step 3, choose **Action** > **Stop**. Then uninstall Minitab License Manager.

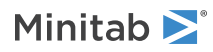

# <span id="page-8-0"></span>License Files

License files are required for the installation of Minitab multi-user products. This section provides general background information on license files, including what they are, where they're created and stored, and how they're used. For instructions on how to work with license files after installation, see License [Manager](#page-13-0) Utility on page 14.

## <span id="page-8-1"></span>Using license files

### <span id="page-8-3"></span>What is a license file?

A license file is a text file named minitab.lic. The file does not have a .txt extension, but you can open it in a standard text editor such as Notepad. The file contains information about the licenses that your organization purchased. This information includes the expiration date, the number of licenses, and the computer's MAC address.

<span id="page-8-2"></span>After you create a license file at the Minitab multi-user licensing web pages, save it to the desktop of the computer on which you will install Minitab License Manager, the server software that manages the use of Companion based on the information in the license file.

#### Sample license file

```
SERVER this host 0A1B2C3D4E5F
VENDOR minitab
USE_SERVER
INCREMENT Minitab Companion 5 01-dec-2020 100 VENDOR_STRING="limited \
    term, limited users, borrowing enabled" DUP GROUP=UH \
    ISSUER=Minitab ISSUED=01-dec-2018 BORROW=26280 \
    NOTICE="Customer ID: 01234 License Coord ID: 56789 \
    RENI01234" SN="STDORD56789 01234INC" START=01-dec-2018 \
    SIGN="1c71 F7B8 641F 7A84 F052 9650 F5E6 B093 ACBC 04C4 AF4D \
    5B3B 0F38 C3FB DF49 1720 F1BA D1CD 646D 4C9D 824B E7A9 F724 \
    3EDA 9B09 5628 733F F646 AC87 6C39"
```
In the sample license file above, the terms in bold specify the following information:

#### **0A1B2C3D4E5F**

The unique MAC address of the computer for which this license file was created.

#### **Companion**

The name of the product for which the license file was created.

#### **01-dec-2020**

The expiration date of the license file.

#### **100**

The number of users allowed to concurrently run the software.

Each license file is created for a single computer. The computer is identified in the license file by its MAC address. The license file cannot be used on a computer that does not have the MAC address specified in the license file.

### How license files are used

During the installation of Minitab License Manager, you need to provide the location of the license file. By default, the installation looks to the desktop for the license file and then creates a copy of the license file in C:\Program Files

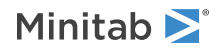

(x86)\Minitab\License Manager. The Minitab License Manager service is then installed. The service reads the license files and then starts.

**Note** After you install Minitab License Manager, you can delete the license file that is on the desktop.

Authorized users can create license files at the Minitab multi-user licensing web pages. See Create [License](#page-4-0) File(s) on page 5 for more information.

## <span id="page-9-1"></span>Number of license files

You need one license file for each Minitab License Manager that you install. In a typical networked configuration, Minitab License Manager is installed on a single server. In this case, only one license file is needed. For example, Minitab License Manager is installed on a single server that will serve all 100 licenses. You need to create a single license file for all 100 seats.

You can also divide your licenses among multiple servers, if desired. For example, Minitab License Manager is installed on two servers, one for 75 users in Department A and the other for 25 users in Department B. This installation configuration requires two license files: one file for 75 seats and another file for 25 seats.

In a standalone configuration, Minitab License Manager must be installed on each workstation. As a result, a unique license file is required for each installation of Minitab License Manager. For example, a small computer training lab has 10 computers that are not networked. You need to install Companion and Minitab License Manager on all 10 computers. This installation configuration requires 10 license files, one for each computer.

You can have a combination of networked and standalone installations. You need to create a single license file for the server and a separate license file for each standalone workstation. For example, an organization purchases 100 licenses for Companion. They want 10 standalone installations in the computer lab. A single server will host the remaining 90 licenses. This installation configuration requires 11 license files: one for the server and one for each of the 10 standalone workstations.

## <span id="page-9-0"></span>Adding a second product or additional users to your license file

When you purchase both and Companion, you must initially create two separate license files at the multi-user licensing web pages, one for each product. However, to install both products, you need to merge the two license files into one file. After you download both license files, append the contents of one license file to the other license file.

You can also add additional users to your license, which also involves appending the contents of your new license file to the existing file.

## To append an additional product to a license file

You may need to be logged in as an administrator to perform the following steps.

- 1. At [https://it.minitab.com/support/licensing/multi-user/customer-entitlement-summary.aspx,](https://it.minitab.com/support/licensing/multi-user/customer-entitlement-summary.aspx) create a separate license file for the additional product.
- 2. Save the new license file to the desktop. Do not overwrite the existing license file in C:\Program Files (x86)\Minitab\License Manager.
- 3. Open the new license file for the additional product in Notepad.
- 4. Copy everything from the INCREMENT line down.
- 5. Close the license file that is on the desktop.

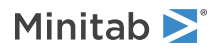

- 6. Open the original license file in C:\Program Files (x86)\Minitab\License Manager in Notepad.
- 7. Paste the copied contents of the new license file to the end of the original license file.
- 8. Choose **File** > **Save**.
- 9. Restart the Minitab License Manager service. See To restart Minitab License [Manager](#page-7-1) on page 8 for more information.
- 10. To verify your change, double-click lmtools.exe in the installation directory (by default, C:\Program Files (x86)\Minitab\License Manager).
- 11. Click the **Server Status** tab.

#### 12. Click **Perform Status Enquiry**.

13. In the results window, look for the line that includes Users of product where *product* = the Minitab product you added to your license.

### Example of a license file with appended product

```
SERVER this host 0A1B2C3D4E5F
VENDOR minimizeUSE_SERVER
INCREMENT companion minitab 5 01-dec-2020 8 VENDOR STRING="limited \
      term, limited users, borrowing enabled" DUP \overline{G}ROUP=UH \overline{\setminus}ISSUER=Minitab ISSUED=01-dec-2018 BORROW=26280 \
      NOTICE="Customer ID: 01234 License Coord ID: 56789 \
      RENI01234" SN="STDORD31415 01234INC" START=01-dec-2018 \
      SIGN="1EA6 00D1 E785 EEA9 F026 63B5 BBA0 B8B0 CAB9 \
      91CA A57A D123 D9DD 0372 A1CD 136F 12F4 ABCB EA0A 3AD9 A71F \
      F014 7B78 A683 6EB2 FCC6 9685 0D66 6355 441C"
INCREMENT Minitab minitab 19 01-dec-2020 50 VENDOR_STRING="limited \
      term, limited users, borrowing enabled" DUP_GROUP=UH \
      ISSUER=Minitab ISSUED=01-dec-2018 BORROW=26280 \
      NOTICE="Customer ID: 01234 License Coord ID: 56789 \
      RENI01234" SN="STDORD56789 01234INC" START=01-dec-2018 \
      SIGN="1C71 F7B8 641F 7A84 F052 9650 F5E6 B093 ACBC 04C4 AF4D \
      5B3B 0F38 C3FB DF49 1720 F1BA D1CD 646D 4C9D 824B E7A9 F724 \
      3EDA 9B09 5628 733F F646 AC87 6C39"
```
### To append additional users to a license file

You may need to be logged in as an administrator to perform the following steps.

- 1. At [https://it.minitab.com/support/licensing/multi-user/customer-entitlement-summary.aspx,](https://it.minitab.com/support/licensing/multi-user/customer-entitlement-summary.aspx) create a separate license file for the additional users.
- 2. Save the new license file to the desktop. Do not overwrite the existing license file in C:\Program Files (x86)\Minitab\License Manager.
- 3. Open the new license file for the additional users in Notepad.
- 4. Copy everything from the INCREMENT line down.
- 5. Close the license file that is on the desktop.
- 6. Open the original license file in C:\Program Files (x86)\Minitab\License Manager in Notepad.
- 7. Paste the copied contents of the new license file to the end of the original license file.
- 8. Choose **File** > **Save**.

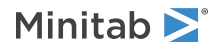

- 9. Restart the Minitab License Manager service. See To restart Minitab License [Manager](#page-7-1) on page 8 for more information.
- 10. To verify your change, double-click lmtools.exe in the installation directory (by default, C:\Program Files (x86)\Minitab\License Manager).
- 11. Click the **Server Status** tab.

#### 12. Click **Perform Status Enquiry**.

13. In the results window, look for the line that includes Total of x licenses issued and confirm that *x* is equal to the total number of licenses (original + added).

### Example of a license file with appended users

```
SERVER this host 0A1B2C3D4E5F
VENDOR minitab
USE_SERVER
INCREMENT Minitab Companion 5 01-dec-2020 8 VENDOR STRING="limited \
    term, limited users, borrowing enabled" DUP GROUP=UH \
    ISSUER=Minitab ISSUED=01-dec-2018 BORROW=26280 \
   NOTICE="Customer ID: 01234 License Coord ID: 56789 \
    RENI01234" SN="STDORD56789 01234INC" START=01-dec-2018 \
    SIGN="1c71 F7B8 641F 7A84 F052 9650 F5E6 B093 ACBC 04C4 AF4D \
    5B3B 0F38 C3FB DF49 1720 F1BA D1CD 646D 4C9D 824B E7A9 F724 \
    3EDA 9B09 5628 733F F646 AC87 6C39"
INCREMENT Minitab Companion 5 01-dec-2020 25 VENDOR STRING="limited \
    term, limited users, borrowing enabled" DUP GROUP UH \
    ISSUER=Minitab ISSUED=01-dec-2018 BORROW=26280 \
   NOTICE="Customer ID: 01234 License Coord ID: 56789 \
    RENI01234" SN="STDORD31415 01234INC" START=01-dec-2018 \
    SIGN="1c71 F7B8 641F 7A84 F052 9650 F5E6 B093 ACBC 04C4 AF4D \
    5B3B 0F38 C3FB DF49 1720 F1BA D1CD 646D 4C9D 824B E7A9 F724 \
    3EDA 9B09 5628 733F F646 AC87 6C39"
```
## <span id="page-11-0"></span>Renewing licenses

To avoid "checkout failed" error messages that are caused by expired license files, renew your organization's Companion license before it expires.

- 1. Your organization's License Coordinator must purchase a new license for your organization.
- 2. An authorized user must log in and generate new license files at <https://it.minitab.com/support/licensing/multi-user/customer-entitlement-summary.aspx>. See Step 3: Create [license](#page-4-0) file(s) on page 5 for more information about creating license files.
- 3. Replace the existing license file with the new license file in C:\Program Files (x86)\Minitab\License Manager.
- 4. Restart Minitab License Manager. See To restart Minitab License [Manager](#page-7-1) on page 8 for more information.

**Note** License files are created with an expiration date. Companion will not start if the license is expired.

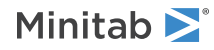

# <span id="page-12-0"></span>Advanced Topics

## <span id="page-12-1"></span>Installation options

- Choose <sup>a</sup> license type (single-user, multi-user, or trial).
- Optionally, change the destination folder. By default, Companion is installed to C:\Program Files (x86)\Minitab\Companion.

## <span id="page-12-2"></span>Checking for updates

Checking for updates is enabled by default. An automatic check occurs upon every launch of the product, and each user is able to manually check for updates at any time. You can set an optional property during deployment to disable checking for updates. See To customize your [deployment](#page-15-1) on page 16 for additional details.

## To manually check for updates

- 1. Open Companion.
- 2. Choose **Help** > **Check for Updates**.
- 3. If an update is available, follow the instructions to update your software.

## To disable checking for updates

- 1. Open a command prompt as an administrator and type *control appwiz.cpl*.
- 2. Select **Companion** and then click **Uninstall/Change**. You might be prompted for an administrator password or confirmation.
- 3. In the **Companion** Setup dialog box, select **Change**.
- 4. Uncheck **Enable checking for software updates**.
- 5. Click **Next**, and then click **Install**.

<span id="page-12-3"></span>Note If you choose to remove or disable checking for updates, you will not be automatically informed of critical updates, bug fixes, or notifications of problems or errors.

## Changing license types

A valid license is required to use Companion. There may be times when it is necessary to switch from one license type to another. For example, you change your license type when you switch from a trial license to a multi-user license utilizing a license server or when you switch from a full product version to desktop version.

- 1. Open a command prompt as an administrator and type *control appwiz.cpl*.
- 2. Select **Companion** and then click **Uninstall/Change**. You might be prompted for an administrator password or confirmation.

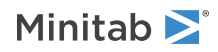

- 3. In the **Companion** Setup dialog box, select **Change**.
- 4. Select **Change License Type**.
- 5. Click **Next** and enter the required licensing information.

## <span id="page-13-0"></span>License manager utility

Flexera Software provides the lmtools.exe utility for performing license management tasks. This utility provides a graphical user interface to access all the license management tasks. To use LMTOOLS, navigate to the license manager installation folder (C:\Program Files (x86)\Minitab\License Manager by default) and double-click lmtools.exe.

For more information on LMTOOLS, refer to the FlexNet Publisher License [Administration](https://www.minitab.com/uploadedFiles/Documents/license-management/FlexNetLicenseAdminGuide.pdf) Guide distributed by Flexera Software LLC.

You can use this utility to check the status of Minitab License Manager and to help you monitor network licensing activities, such as the number of licenses in use and who is using them. You can also review configuration settings. See Check Minitab License [Manager](#page-20-1) status and settings on page 21 for more information.

## <span id="page-13-1"></span>Specifying ports

Companion uses two ports for communication between the workstation and the server: the license manager (lmgrd.exe) port and the vendor daemon (minitab.exe) port. You can modify the license file to specify which port numbers Companion should use.

Specifying ports manually is useful when you need to identify them as open ports on firewalls. When communication appears to be blocked, configure these open ports on any firewall on or between the workstation and server, including software firewalls such as Windows firewall. See [FLEXnet](#page-22-0) error 96 on page 23 for more information.

<span id="page-13-2"></span>You can specify both the license manager and vendor daemon ports in the same license file. Make a backup of your license file before you edit it.

## To specify a license manager port

The license manager (lmgrd.exe) automatically chooses the first available port between 27000 and 27009 each time the Minitab License Manager service starts. You can set this port number to a permanent value.

You may need to be logged in as an administrator to perform the following steps.

- 1. Open the license file in C:\Program Files (x86)\Minitab\License Manager in Notepad.
- 2. Type the port number after the MAC address on the first line. Leave a space between the MAC address and port number, as shown in the example below step 7.
- 3. Save the file.
- 4. Restart the Minitab License Manager service to re-read the license file. See To restart Minitab License [Manager](#page-7-1) on page 8.
- 5. To verify your change, open the Minitab License Manager log file, minitab.dl, which is located at C:\Programdata\Minitab\License Manager, in Notepad.
- 6. Locate the line that includes lmgrd tcp-port.
- 7. Make sure that the port number on this line is correct. For example,  $\text{Imgrad } \text{tcp-port } 27001$ .

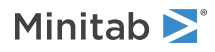

Example of license file with specified license manager port of 27001:

```
SERVER this host 0A1B2C3D4E5F 27001
VENDOR minitab
USE_SERVER
INCREMENT companion minitab 5 01-dec-2020 100 VENDOR_STRING="limited \
term, limited users, borrowing enabled" DUP GROUP=UH \
ISSUER=Minitab ISSUED=01-dec-2018 BORROW=26280 \
NOTICE="Customer ID: 01234 License Coord ID: 56789 \
RENI01234" SN="STDORD56789 01234INC" START=01-dec-2018 \
SIGN="1C71 F7B8 641F 7A84 F052 9650 F5E6 B093 ACBC 04C4 AF4D \
 5B3B 0F38 C3FB DF49 1720 F1BA D1CD 646D 4C9D 824B E7A9 F724 \
3EDA 9B09 5628 733F F646 AC87 6C39"
```
### <span id="page-14-1"></span>To specify a vendor daemon port

The vendor daemon (minitab.exe) port is dynamically assigned from a wide range of port numbers each time the Minitab License Manager service starts. You can set this port number to a permanent value.

You may need to be logged in as an administrator to perform the following steps.

- 1. Open the license file in C:\Program Files (x86)\Minitab\License Manager in Notepad.
- 2. Type *port=* and the port number at the end of the second line ("port" is case-sensitive). Leave a space between minitab and port=.
- 3. Save the file.
- 4. Restart the Minitab License Manager service to re-read the license file. See To restart Minitab License [Manager](#page-7-1) on page 8.
- 5. To verify your change, open the Minitab License Manager log file, minitab.dl, which is located at C:\Programdata\Minitab\License Manager, in Notepad.
- 6. Locate the line that includes minitab using TCP-port.
- 7. Make sure that the port number on this line is correct. For example, minitab using TCP=port 3000.

Example of license file with specified vender daemon port of 3000:

```
SERVER this host 0A1B2C3D4E5F
VENDOR minitab port=3000
USE_SERVER
INCREMENT companion minitab 5 01-dec-2020 100 VENDOR STRING="limited \
term, limited users, borrowing enabled" DUP_GROUP=UH \
ISSUER=Minitab ISSUED=01-dec-2018 BORROW=26280 \
NOTICE="Customer ID: 01234 License Coord ID: 56789 \
RENI01234" SN="STDORD56789 01234INC" START=01-dec-2018 \
SIGN="1C71 F7B8 641F 7A84 F052 9650 F5E6 B093 ACBC 04C4 AF4D \
```
## Options file

You can use the options file to control various license system options for the Minitab License Manager, such as reserving or excluding licenses for a person or group.

### To use an options file

You may need to be logged in as an administrator to perform the following steps.

1. Open a new file in Notepad.

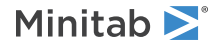

- 2. Type your settings with the appropriate syntax, as documented in the FlexNet Publisher License [Administration](https://www.minitab.com/uploadedFiles/Documents/license-management/FlexNetLicenseAdminGuide.pdf) [Guide](https://www.minitab.com/uploadedFiles/Documents/license-management/FlexNetLicenseAdminGuide.pdf) distributed by Flexera Software LLC. See the bottom of this topic for an example options file.
- 3. Choose **File** > **Save As** and browse to the same folder as minitab.lic (C:\Program Files (x86)\Minitab\License Manager).
- 4. In **File name**, type *minitab.opt*.
- 5. In **Save as Type**, choose **All Files**.
- 6. Click **Save**.
- 7. Restart the Minitab License Manager service. See To restart Minitab License [Manager](#page-7-1) on page 8.
- 8. To verify that the options file is successfully implemented, open the Minitab License Manager log file, minitab.dl, at C:\Programdata\Minitab\License Manager, in Notepad.
- 9. Locate the line that includes Using options file: < path to options file>. If this text is present, the options file has been successfully implemented.

If a minitab.opt is present, the Minitab License Manager service reads it and implements the settings in the file.

In the following example of an options file, line 1 prevents the user "tjones" from using Minitab. Line 2 prevents the same user from using Companion. Line 3 creates a group named "quality" and defines members of that group. Line 4 reserves three licenses for the quality group. Line 5 specifies that 5 licenses cannot be borrowed.

```
EXCLUDE Minitab USER tjones
EXCLUDE companion USER tjones
GROUP quality jsmith bmiller awilson
RESERVE 3 minitab GROUP quality
BORROW_LOWWATER minitab 5
```
## Command line installation

<span id="page-15-1"></span>You can use the command line to install Companion on the client computer. To do so when you install Companion, you must specify the license information for each installation using the appropriate command line syntax.

### To customize your deployment

The following tables outline properties and switches that can be used for command line or mass deployment to your end-users.

#### EXE Switch Table

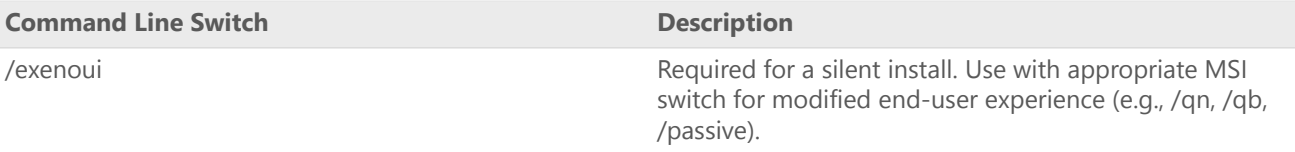

#### MSI Switch Table (Common)

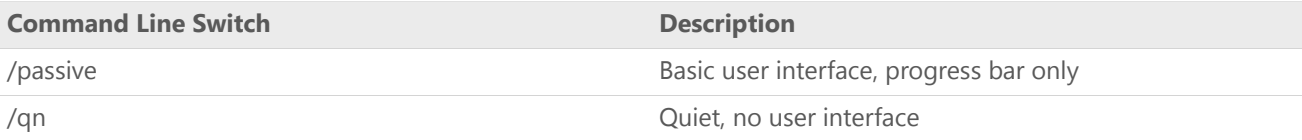

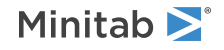

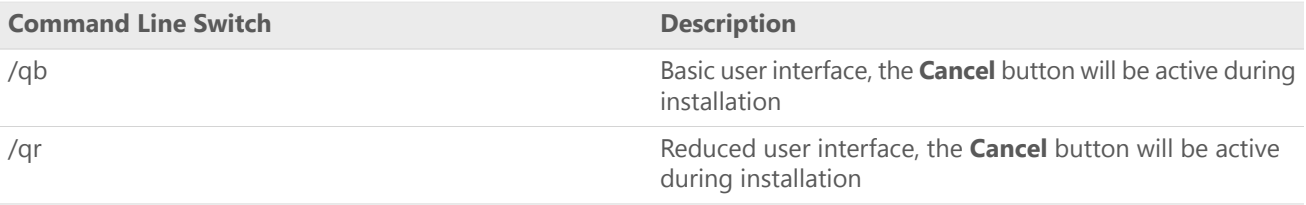

### Property Table

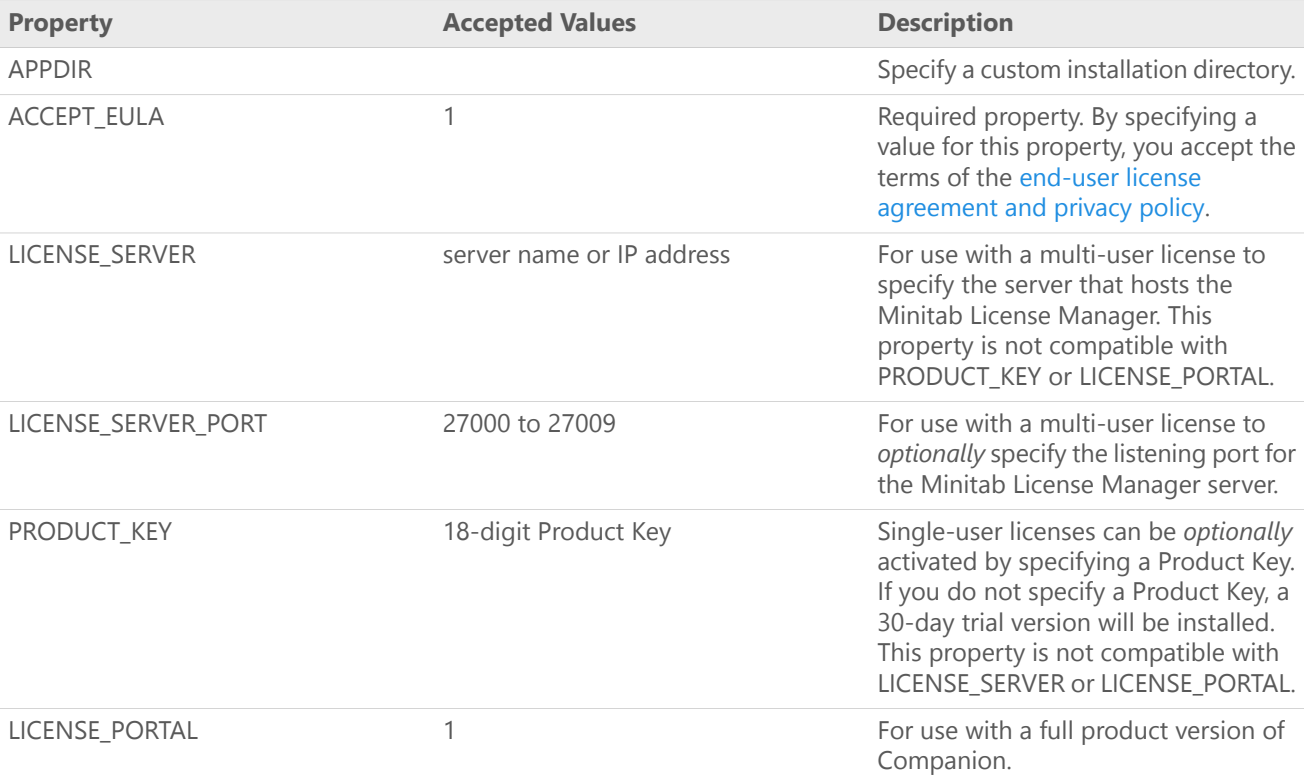

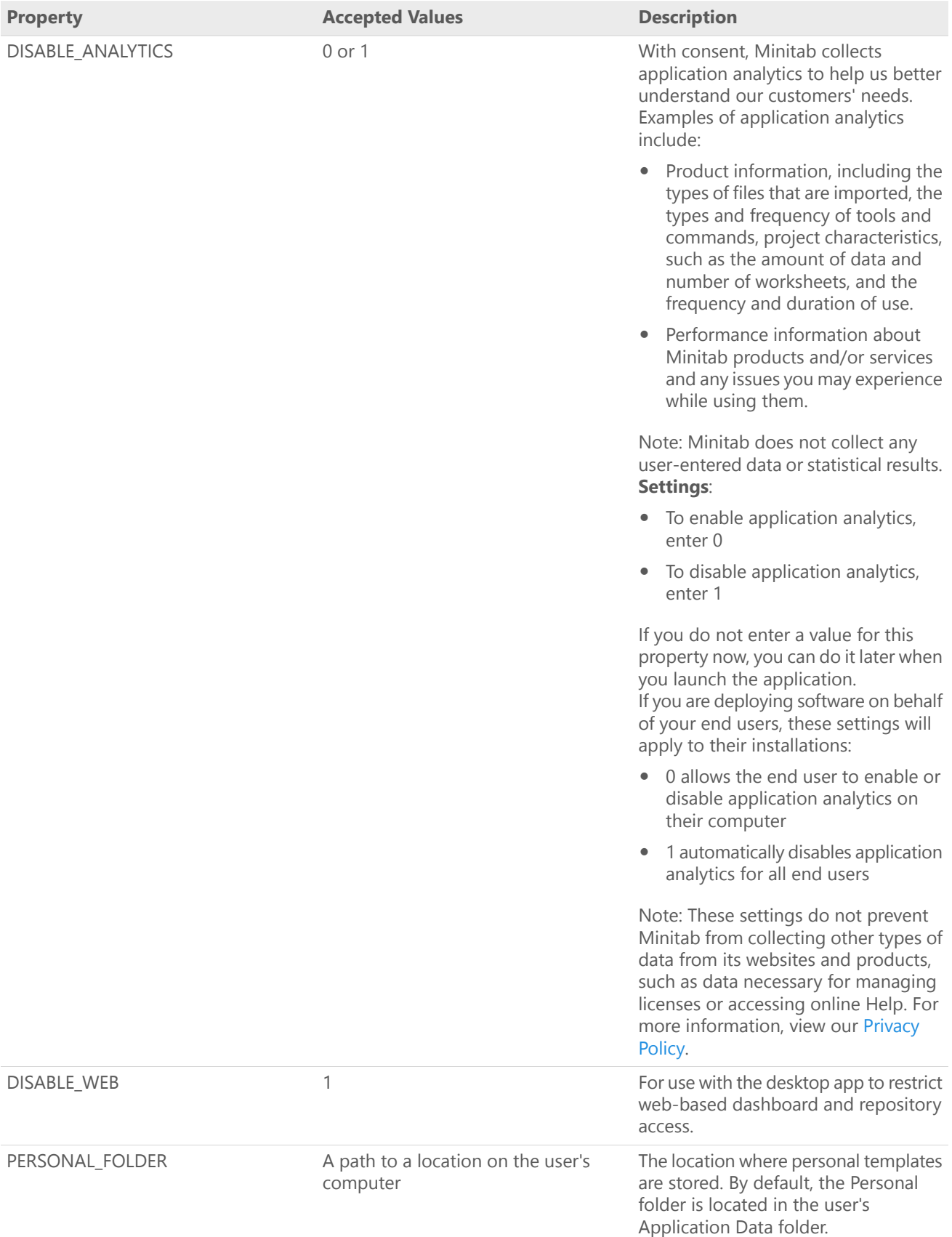

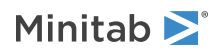

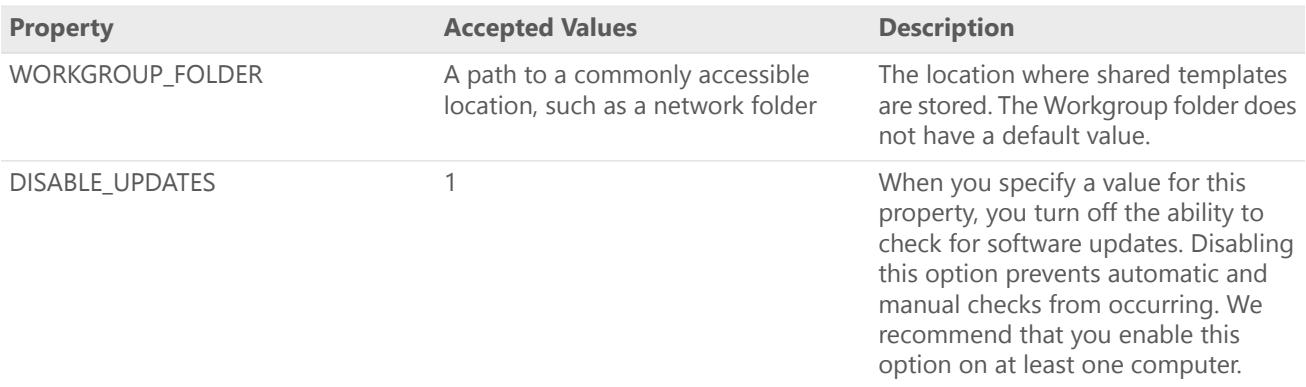

#### Command Line Details

- 1. You must use the /exenoui switch when you use /qn, /qb, or /passive.
- 2. Verify that command line switches are in correct order.
	- EXE switches must precede MSI switches.
	- MSI switches must precede MSI properties.
- 3. If you do not specify licensing properties (PRODUCT\_KEY or LICENSE\_SERVER), a 30-day trial will be installed.
- 4. If you install with a local license file, place it in the same directory as the installer and do not specify a license type property (PRODUCT\_KEY or LICENSE\_SERVER).
- 5. If you have a previous version of Companion installed, the existing values will be used for APPDIR, LICENSE\_SERVER, LICENSE\_SERVER\_PORT, and PRODUCT\_KEY, if they are not specified during the upgrade.

#### Required Syntax

companion.x.x.xsetup.exe [EXE Switch Table] [MSI Switch Table] [Property Table]

#### Examples

**Note** The following examples do not contain line breaks.

#### **Install silently, multi-user license:**

companion.x.x.xsetup.exe /exenoui /qn ACCEPT\_EULA=1 LICENSE\_SERVER=MyServerName

#### **Install silently, multi-user license setting server and port, setting workgroup and personal templates folder, and checking for updates disabled:**

companion.x.x.xsetup.exe /exenoui /qn ACCEPT\_EULA=1 LICENSE\_SERVER=MyServerName LICENSE\_SERVER\_PORT=27000 WORKGROUP\_FOLDER=\\server1\workgroup PERSONAL\_FOLDER=c:\templates DISABLE\_UPDATES=1

#### **Install Companion full product silently:**

companion.x.x.xsetup.exe /exenoui /qn ACCEPT\_EULA=1 LICENSE\_PORTAL=1

#### **Install silently, single-user license with product key, and custom installation directory:**

companion.x.x.xsetup.exe /exenoui /qn ACCEPT\_EULA=1 PRODUCT\_KEY=123456789012345678 APPDIR= "c:\New Companion"

#### **Install silently, single-user license 30-day trial:**

companion.x.x.xsetup.exe /exenoui /qn ACCEPT\_EULA=1

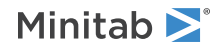

#### **Upgrade Companion silently:**

companion.x.x.xsetup.exe /exenoui /qn ACCEPT\_EULA=1

#### **Uninstall silently using the Companion product code:**

msiexec /x {Product Code} /qn

Product Code Registry Location: [HKEY\_LOCAL\_MACHINE\SOFTWARE\WOW6432Node\Microsoft\Windows\CurrentVersion\Uninstall\Companion by Minitab 5.x.x.x]

String: UninstallPath

### To deploy a Companion installation

If you use a software asset management tool for deployment, use the .exe file to deploy Companion.

<span id="page-19-0"></span>If you use Active Directory/Group Policy for deployment, companion.x.x.xsetupgp.msi is also required. This file is provided with the Companion Mass Deployment Package at [https://www.minitab.com/downloads/.](https://www.minitab.com/downloads/)

### Group policy usage

- 1. When you use companion.x.x.xsetupgp.msi, the installation package must be in the same directory.
- 2. If you install with a local license file, place it in the same directory as the installation package and do not specify a license type property (PRODUCT\_KEY, LICENSE\_PORTAL, or LICENSE\_SERVER).
- 3. Set the MSI REBOOT property to control reboot behavior on end-users' machines.

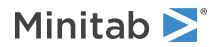

# <span id="page-20-0"></span>**Troubleshooting**

This section provides information for troubleshooting problems related to licensing and installing Minitab products.

## <span id="page-20-3"></span>Log files

You can generate log files to use for troubleshooting with both Companion and Minitab License Manager.

## Installation log file

An installation log file can be created by utilizing the following command: Companion.x.x.xsetup.exe /exenoui /qn /l\*v c:\Install.log ACCEPT\_EULA=1 LICENSE\_SERVER=MyServerName

<span id="page-20-2"></span>The installation log file contains information such as the time and date of installation and the folder to which the software was installed.

## Minitab License Manager log file

Minitab License Manager is the server software that controls the use of your license. It generates a log file that is updated with events, such as license check-ins, check-outs, and error messages. By default, the log file is named Minitab.dl and is located at C:\Programdata\Minitab\LicenseManager.

To read the Minitab License Manager log file, open it in Notepad.

<span id="page-20-1"></span>**Note** For detailed information on the Minitab License Manager log file, refer to the FlexNet Publisher License [Administration](https://www.minitab.com/uploadedFiles/Documents/license-management/FlexNetLicenseAdminGuide.pdf) Guide distributed by Flexera Software LLC.

## Check Minitab License Manager status and settings

You can check the status of Minitab License Manager to help you monitor network licensing activities, such as the number of licenses in use and who is using them. You can also review configuration settings.

- 1. Navigate to the Minitab License Manager folder (by default, at C:\Program Files (x86)\Minitab\License Manager).
- 2. Double-click lmtools.exe.
- 3. Do any of the following:
	- To check server status, click the **Server Status** tab. Click **Perform Status Enquiry**.
	- To check server configuration, click the **Config Services** tab.
	- To check license information, click the **Server Diags** tab. Click **Perform Diagnostics**. The number of licenses are listed, as shown in this example:

Users of Companion: (Total of 50 licenses used; Total of 33 licenses in use)

Specific details about each license are also listed:

jsmith LAB\_PCLAB\_PC (v1.0)(LAB\_PC/27000 302), start Fri 3/1 4:15

jsmith is the user name, LAB\_PC is the computer name, and 27000 is the license manager port

Borrowed licences display the expiration in seconds. For example, the license below will expire in 314159 seconds:

jsmith LAB\_PCLAB\_PC (v1.0)(LAB\_PC/27000 302), start Fri 3/1 4:15 (linger: 314159)

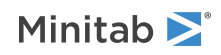

## <span id="page-21-0"></span>FLEXnet license errors

You may encounter several types of FLEXnet error messages that indicate that you cannot check out a license. These messages are formatted in general as follows:

FLEXNET License Error Number: Error text.

For example:

FLEXNET License Error -97-121-0: Check out failed

Some of the errors that you may encounter are listed below. For a complete list of possible error codes, see the [FlexNet](https://www.minitab.com/uploadedFiles/Documents/license-management/FlexNetLicenseAdminGuide.pdf) Publisher License [Administration](https://www.minitab.com/uploadedFiles/Documents/license-management/FlexNetLicenseAdminGuide.pdf) Guide.

## FLEXnet error 15

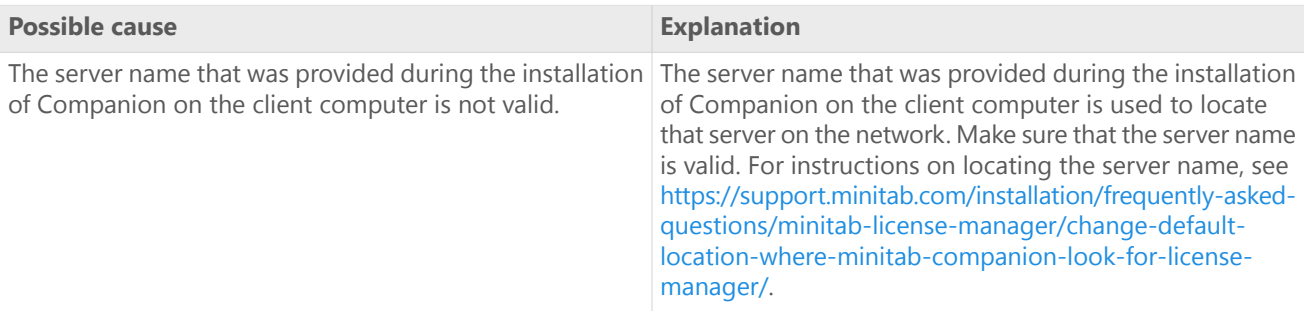

### FLEXnet error 25

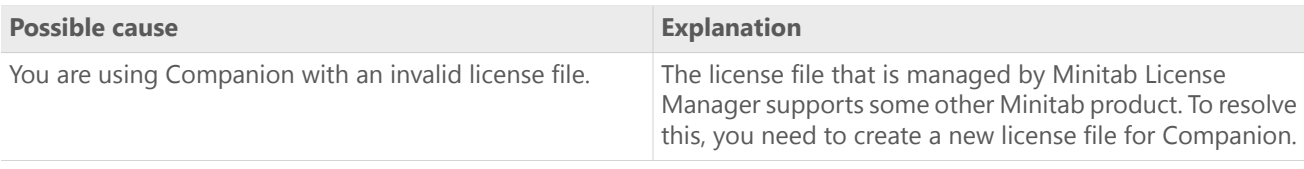

## FLEXnet error 34

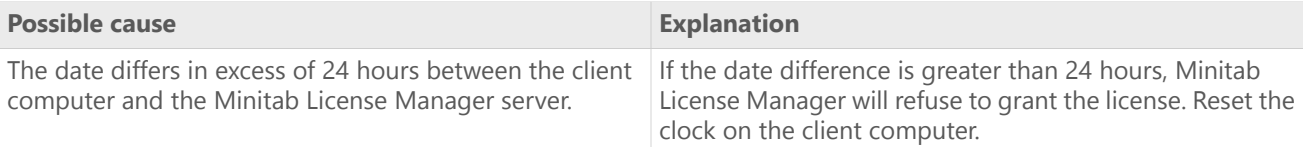

## FLEXnet error 92

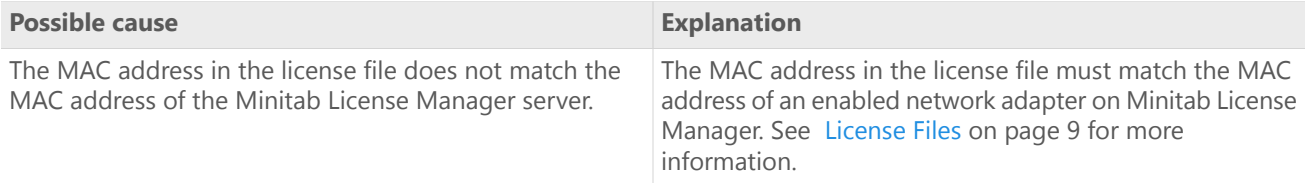

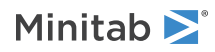

## FLEXnet error 68

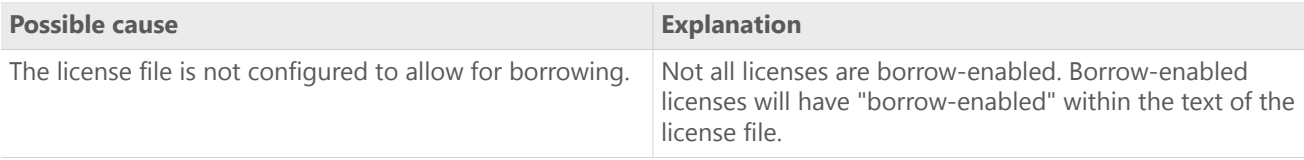

## FLEXnet error 95

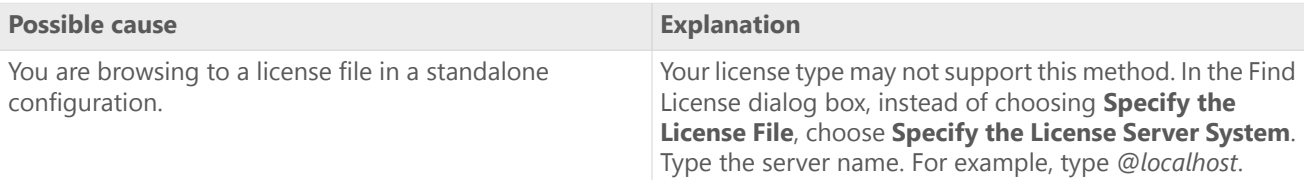

## <span id="page-22-0"></span>FLEXnet error 96

<span id="page-22-2"></span>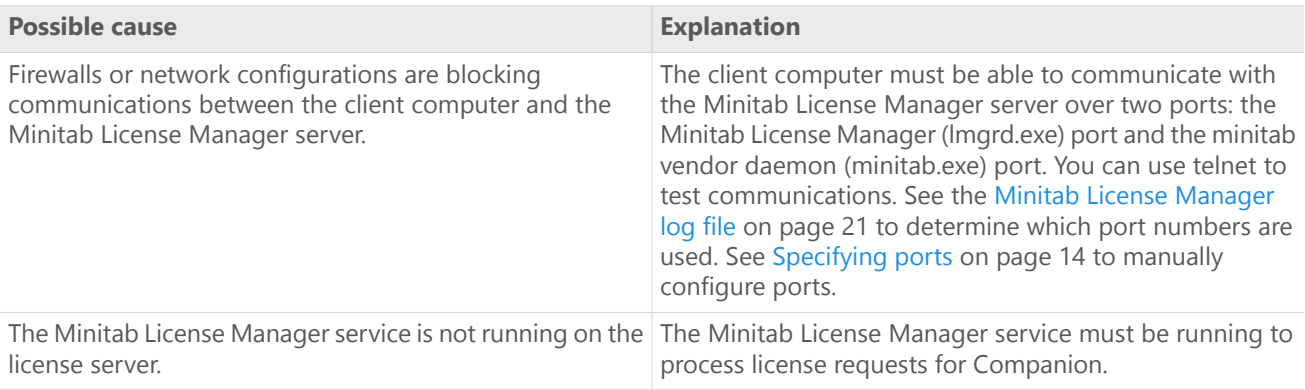

## FLEXnet error 97

<span id="page-22-3"></span><span id="page-22-1"></span>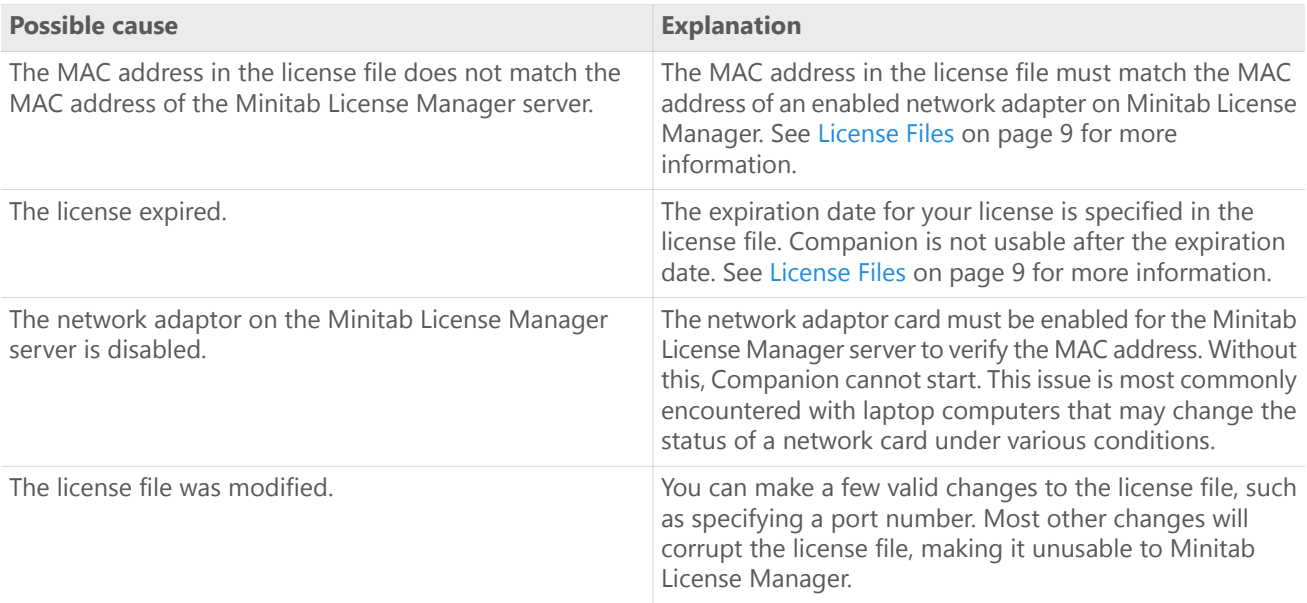

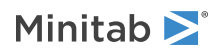

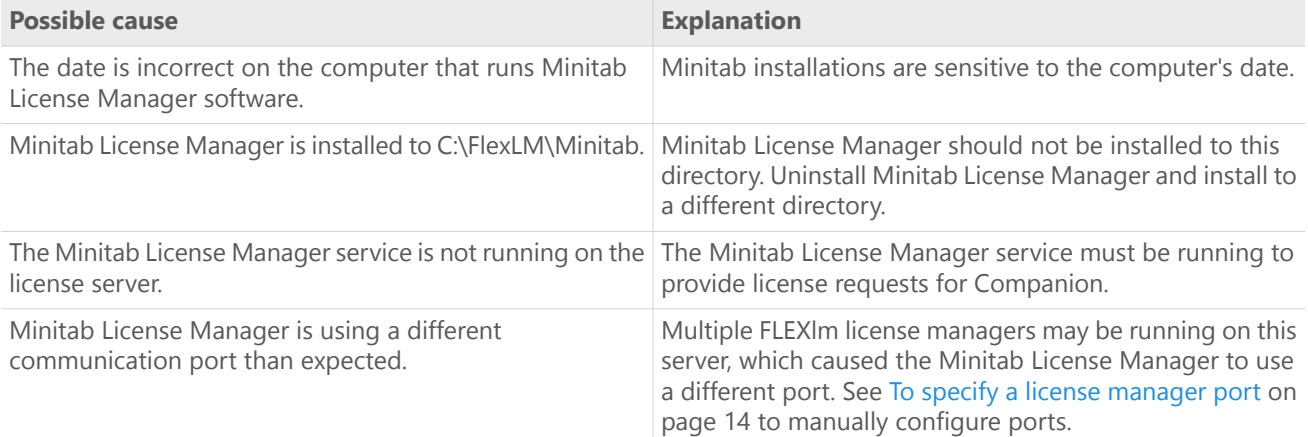

## FLEXnet error 104

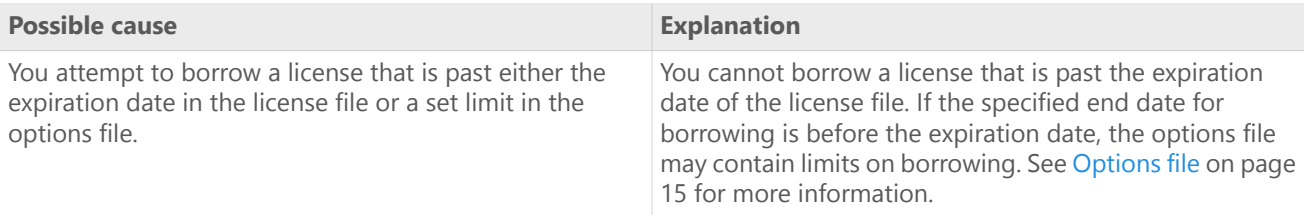

## <span id="page-23-1"></span>Minitab License Manager fails to start

If the Minitab License Manager service fails to start, you may see the following error message:

The Minitab License Manager service on Local Computer started and then stopped. Some services stop automatically if they have no work to do, for example, the Performance Logs and Alerts Services.

<span id="page-23-0"></span>Use the following table to troubleshoot the problem:

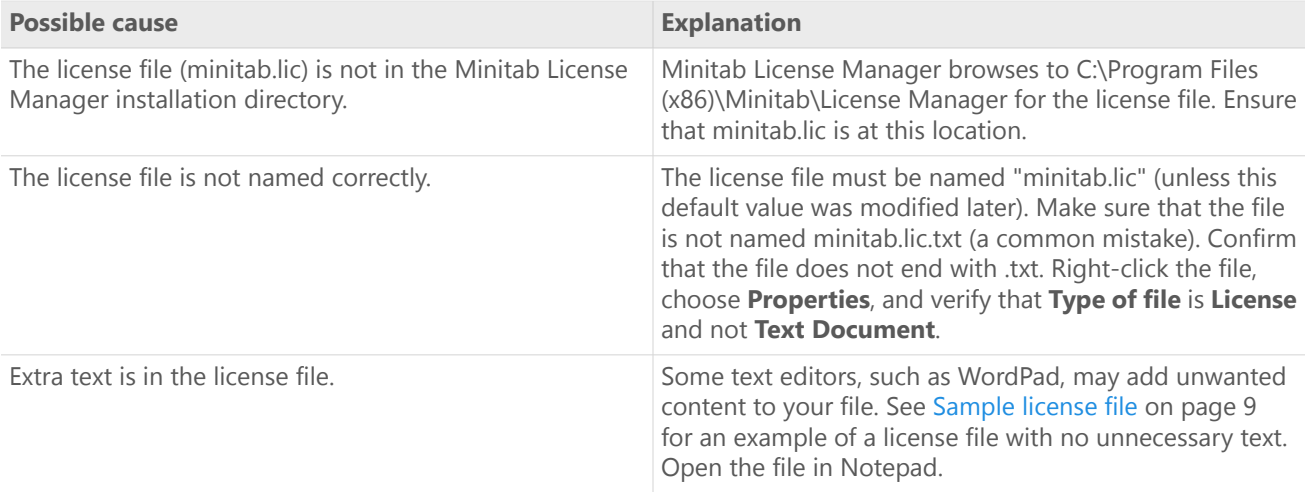

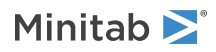

<span id="page-24-0"></span>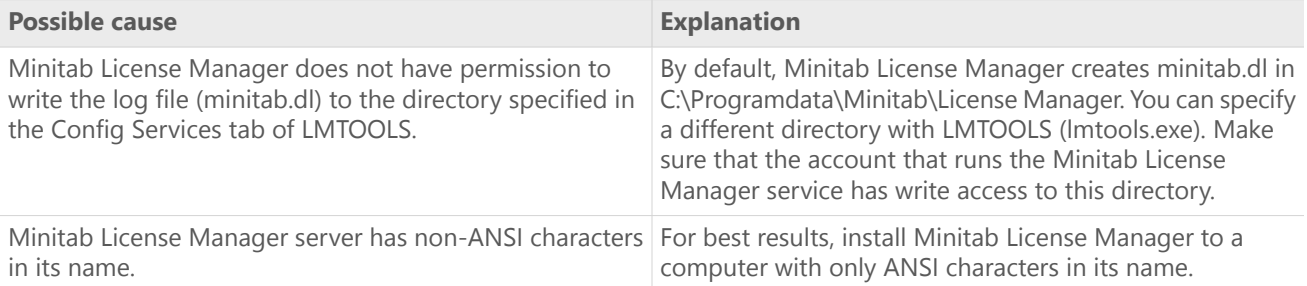

## Web site errors

### Access Denied

If you try to log in to the Minitab multi-user license management web pages and you are not an authorized user, the Access Denied error message may appear. For more information, see Step 1: Designate [authorized](#page-3-1) users of multi-user [licensing](#page-3-1) web pages on page 4.

### Unable to Proceed: Entitlements Not Available

<span id="page-24-1"></span>If you log in to the multi-user license management web pages to create license files and there are no valid orders for your organization, the message Unable to Proceed: Entitlements Not Available appears. Contact your Minitab Sales Representative.

## Online resources

The following online resources are available:

- Troubleshooting solutions at <https://support.minitab.com/installation/>
- The latest downloads for Minitab multi-user products at <https://www.minitab.com/downloads/>
- The latest documentation for Minitab multi-user products at <https://www.minitab.com/support/documentation/>
- The FlexNet Publisher License Administration Guide at <https://www.minitab.com/uploadedFiles/Documents/license-management/FlexNetLicenseAdminGuide.pdf>

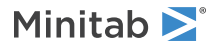

# <span id="page-25-0"></span>Index

### **A**

administrative installation [16](#page-15-1) authorized users of web pages [4](#page-3-1)

### **B**

borrowing a license [7](#page-6-3)

### **C**

checking for updates [13](#page-12-2) command line installation [16](#page-15-0) configuration file [16](#page-15-1) creating license files [5](#page-4-0)

#### **D**

debug file [25](#page-24-0) deployment [16](#page-15-1) documentation online [25](#page-24-1) downloads online [25](#page-24-1)

### **E**

expired license [23](#page-22-1)

#### **F**

firewalls [23](#page-22-2) FLEXnet license errors [22](#page-21-0)

#### **G**

group policy usage [20](#page-19-0)

#### **I**

installation configuration [4](#page-3-2) configuration file [16](#page-15-1) quick start [4](#page-3-0) troubleshooting [21](#page-20-0)

#### **L**

license coordinator [4](#page-3-1) license file creating [5](#page-4-0) troubleshooting [24](#page-23-0)

Minitab<sup>></sup>

license files [9](#page-8-0) license type change [13](#page-12-3) LMTOOLS [14](#page-13-0), [21](#page-20-1) log files [21](#page-20-3) Minitab License Manager log file [21](#page-20-2)

#### **M**

MAC address [5](#page-4-0) Minitab License Coordinator [4](#page-3-1) Minitab License Manager [8](#page-7-0) administrative tools and procedures [14](#page-13-0) checking status [21](#page-20-1) troubleshooting [21](#page-20-0) utility [14](#page-13-0) minitab.dl [25](#page-24-0) minitab.lic [9](#page-8-3) multi-user licensing [4](#page-3-0) multi-user licensing web pages [4,](#page-3-1) [5](#page-4-0)

#### **N**

network adaptor [23](#page-22-3) networked configuration [7](#page-6-4)

### **O**

online resources [25](#page-24-1) options file [15](#page-14-0)

#### **P**

ports [14](#page-13-1) license manager [14](#page-13-2) vendor daemon [15](#page-14-1)

#### **R**

renewing licenses [12](#page-11-0)

#### **S**

single-user licensing [4](#page-3-0) software updates [13](#page-12-2) standalone configuration [8](#page-7-2) system requirements [6](#page-5-1)

#### **T**

troubleshooting debug file [25](#page-24-0)

expired license [23](#page-22-1) FLEXnet license errors [22](#page-21-0) installation [21](#page-20-0) license file [24](#page-23-0) Minitab License Manager [21,](#page-20-0) [24](#page-23-1) minitab.dl [25](#page-24-0) network adaptor [23](#page-22-3)

#### **U**

updates [13](#page-12-2)